## B403 教室简易使用说明

目录:

1、2、3、4、5 为进门开机流程操作;

6 为老师自带笔记本切换(如用讲台黑板一体机可忽略);

7 为麦克使用方法和操作;

8、9 为老师录课操作和使用方法;

10 为关机操作。

1. 进门后,右手边门后空开确保都向上合闸,如下图所示

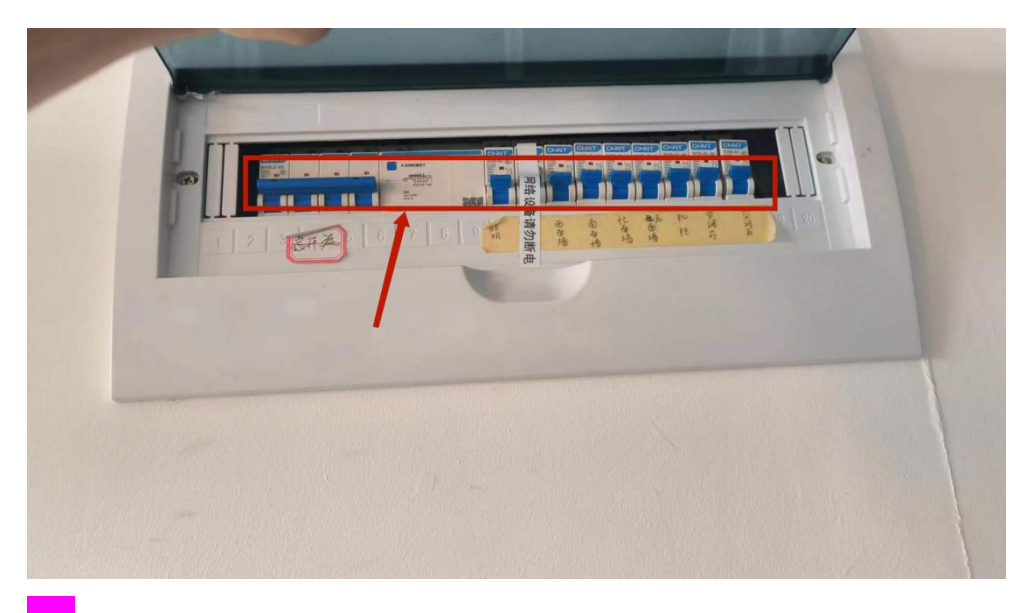

2. 打开屋内灯光窗帘,如下图所示轻触触摸板

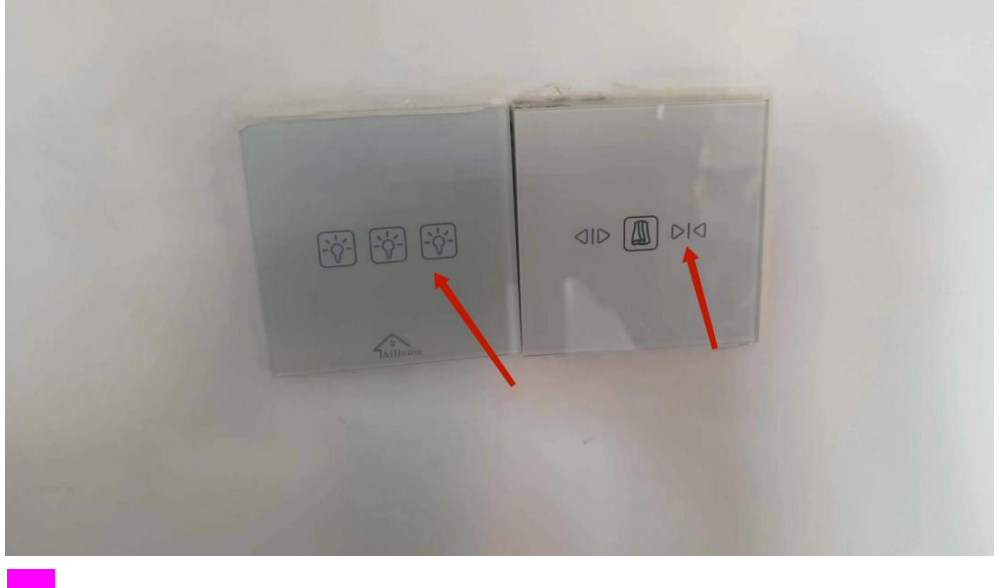

3. 开启讲台电脑,如下图所示点击最左下角按键

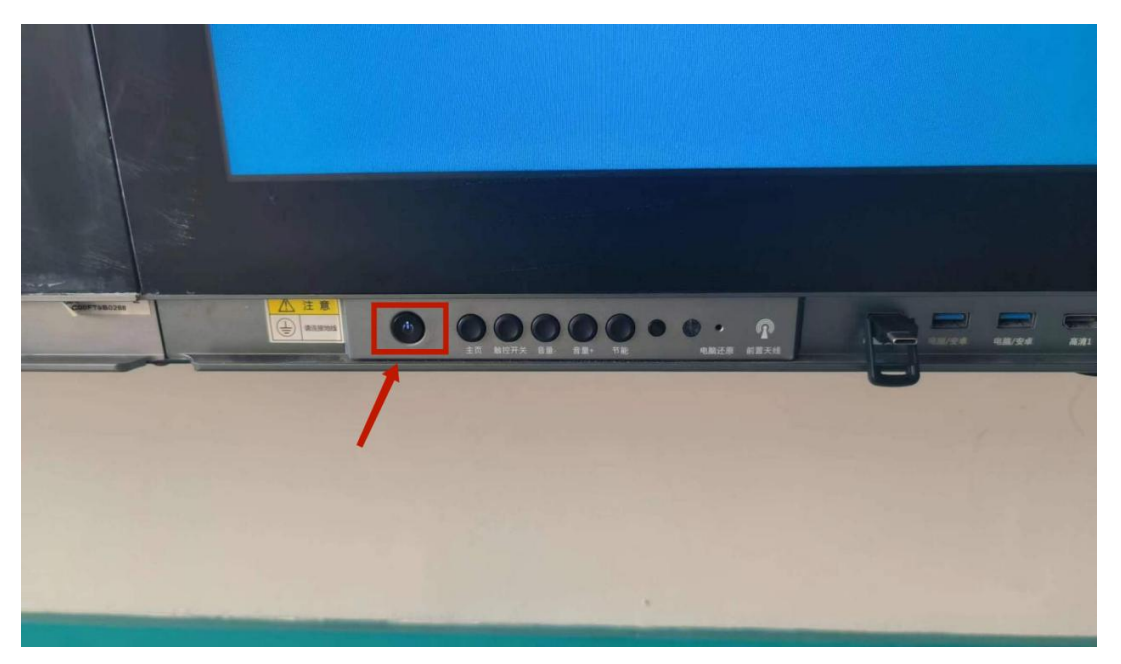

注意按键右侧即为 USB 插口,插入 U 盘读取课件即可 4. 去讲桌上找到平板给设备开机 如下图所示点击即可开机

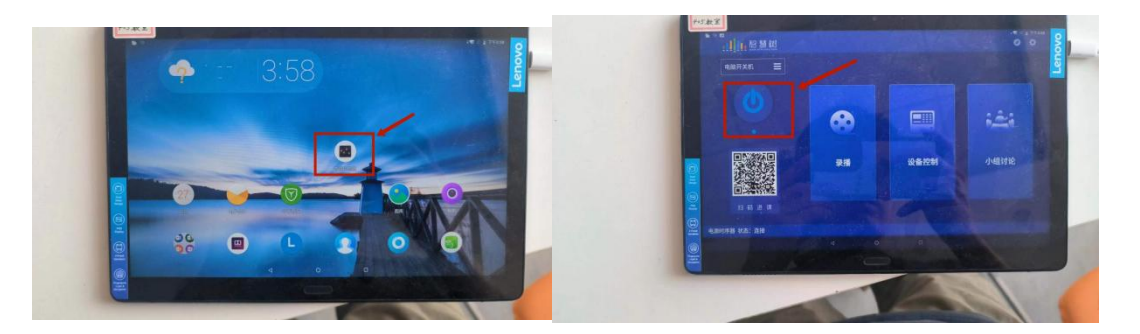

5. 两侧和后面一体机屏幕需手动开启,开启即可实时观看讲台图像 如图

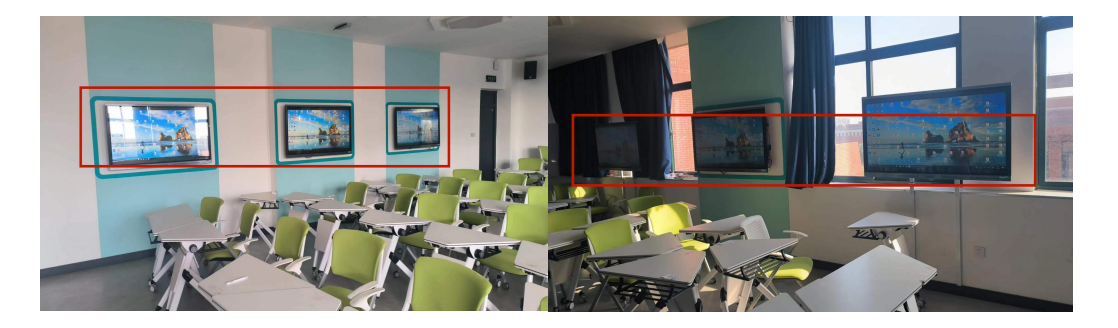

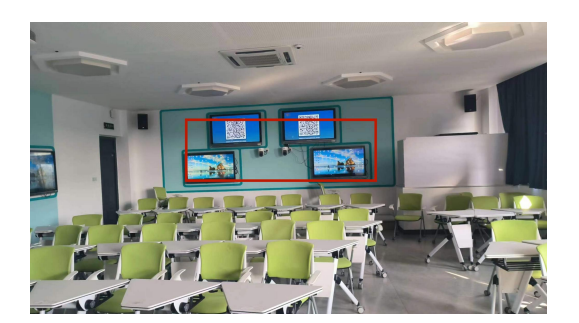

6. 如老师自带笔记本,请将讲台下空置的 HDMI 线和网线插入笔记 本,如下图所示红框内两个头(如老师用讲台黑板一体机无需 6 操作)

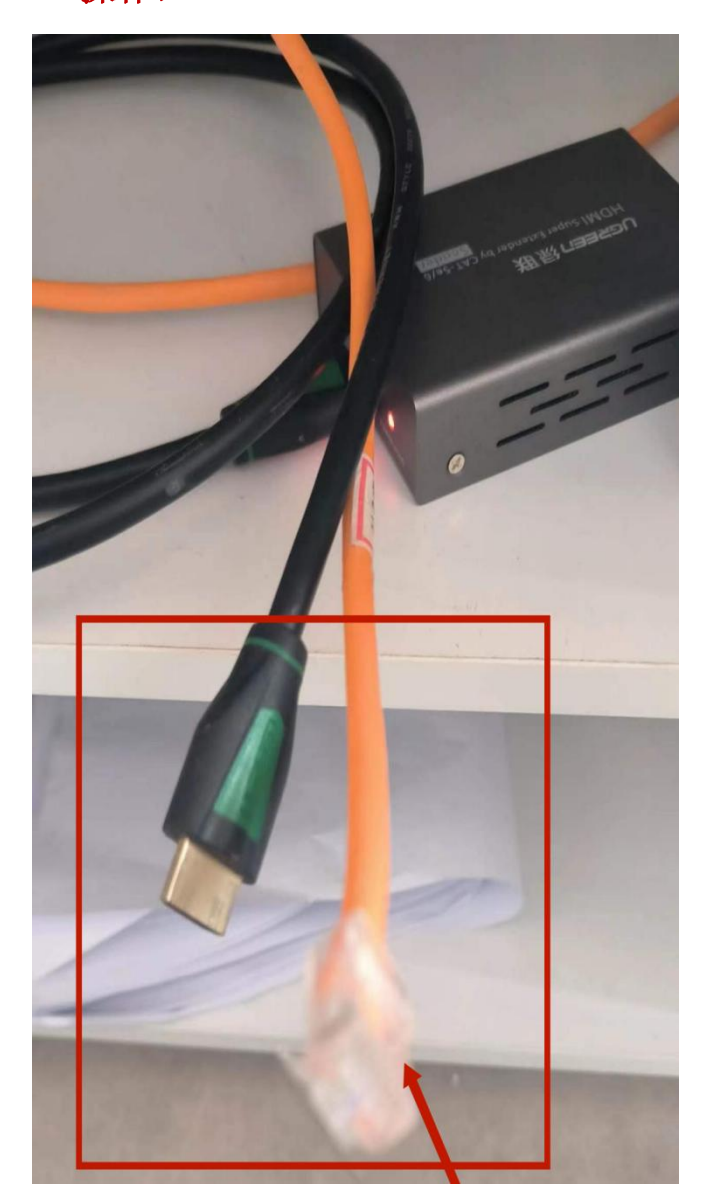

打开讲台上面平板点击切换信号源,如图所示

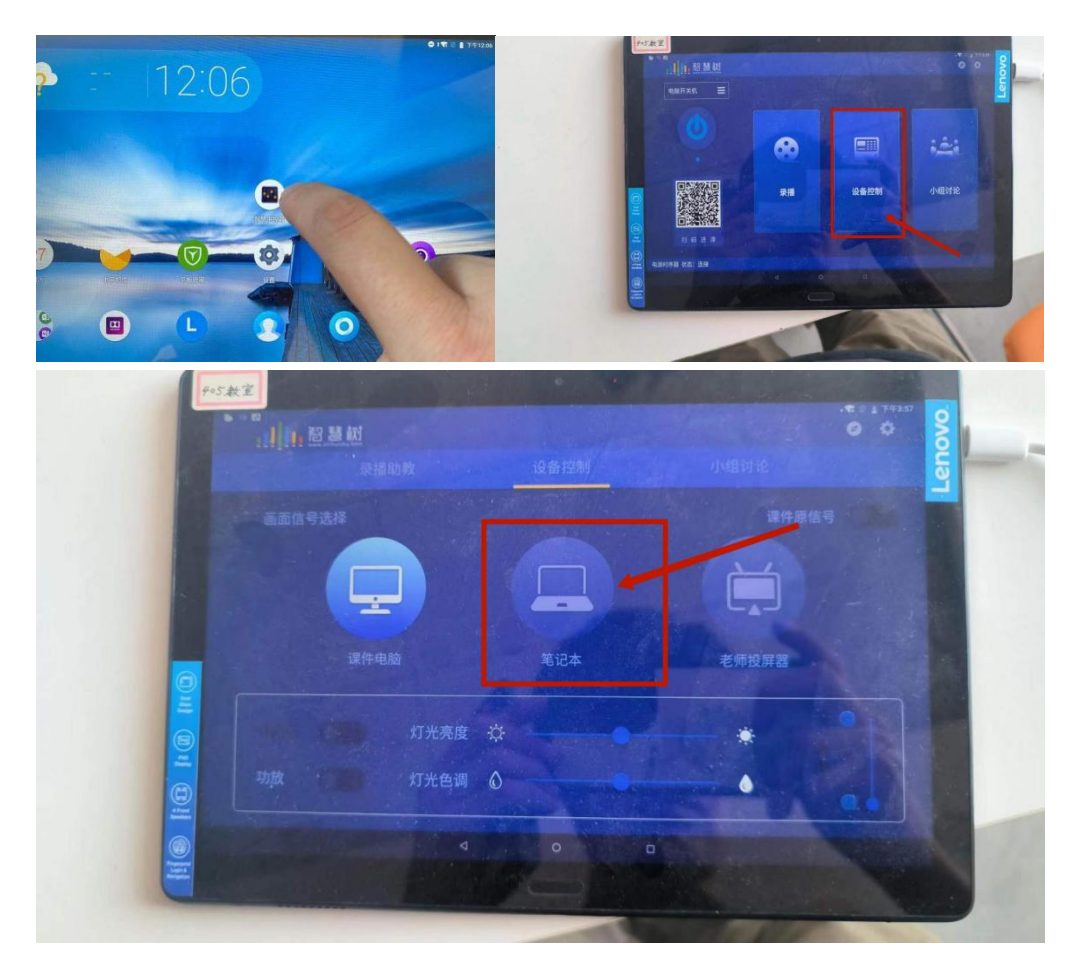

注意部分型号笔记本需要在笔记本上按快捷键输出投影,快捷键一般 为 Fn 键+F?, P根据不同笔记本有可能是 F5 到 F10 之间的一个按键。

## 6 截止到此如不自带笔记本无需此操作

7. 如果老师要使用麦克风,打开麦克风,具体为长按麦克风底部按 钮,到指示灯变绿。如下图所示

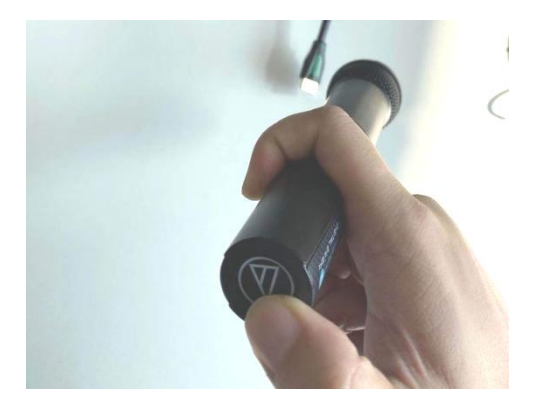

开启麦克风后,再次轻点底部按钮,指示灯变红,即为暂停,再 次轻点变绿,即可再次恢复使用,再次长按,即可关闭。如果指示灯

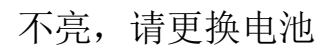

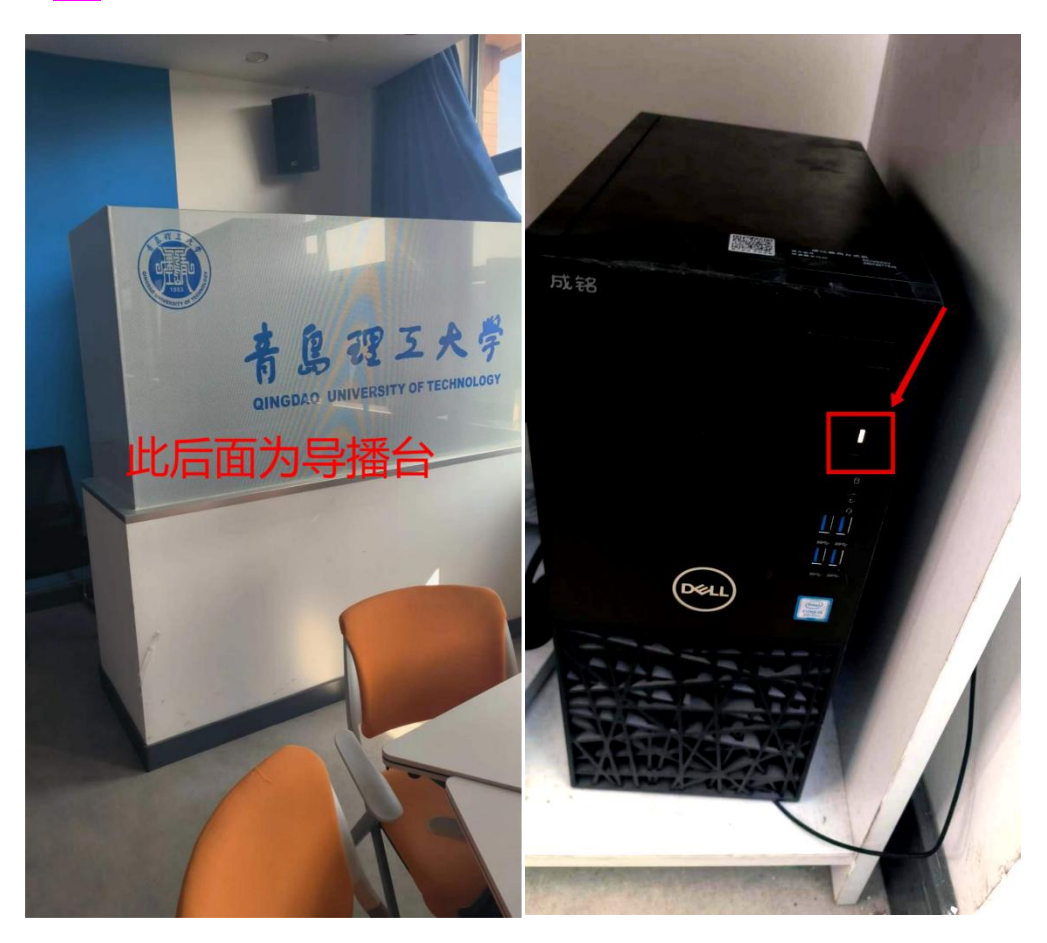

8. (1) 如需录课需到导播台将助教电脑开机, 如图所示

8.(2)开机后打开助教电脑录制软件点击开始录制,如图所示

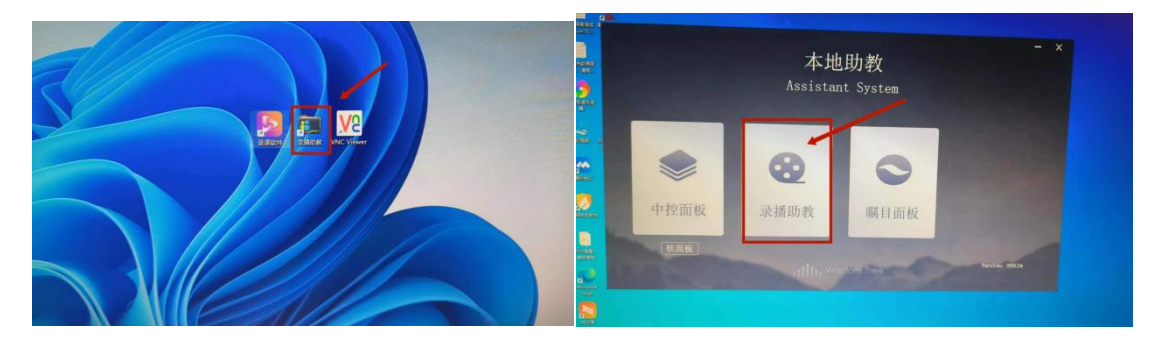

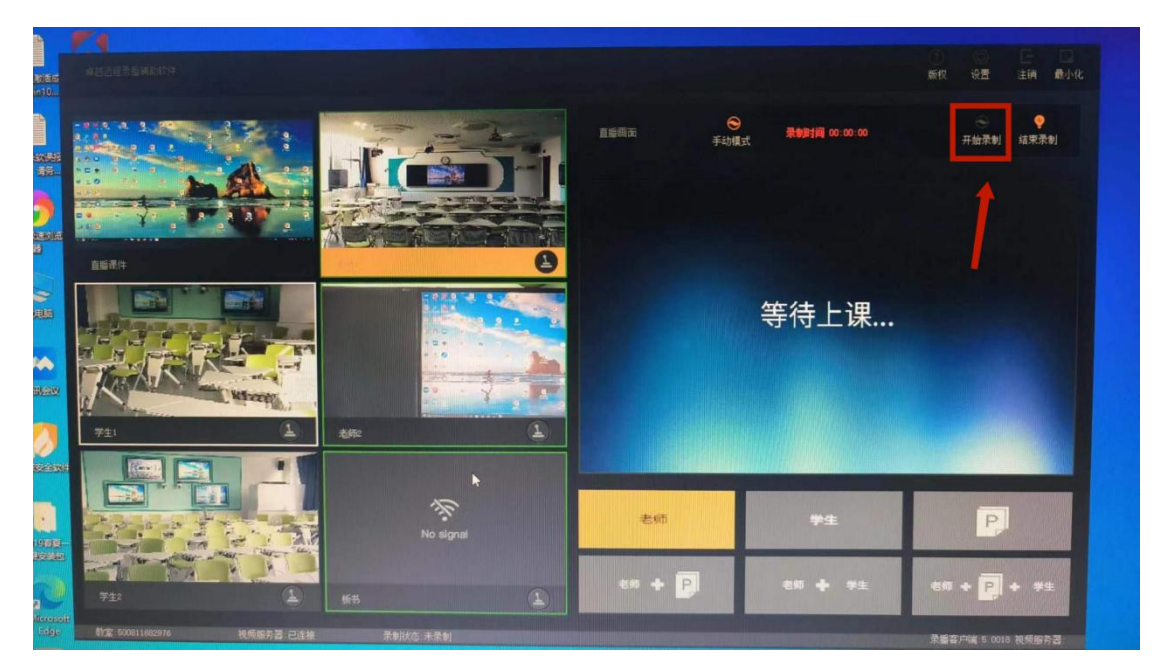

每次录课的课程相关信息,如果需要设置,界面如下图所示

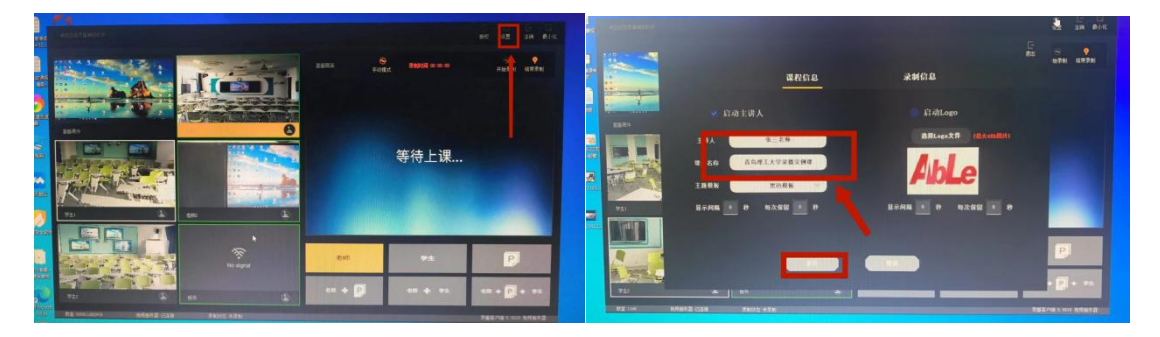

如上图所示课程名称主讲人都可自己填写,填写完后点击保存即可 8.(3)录播系统界面分 3 部分,第一部分为素材部分,即左侧五个 小屏幕从上到下依次为讲台课件屏,老师镜头 1, 学生镜头 1, 老师 镜头 2, 学生镜头 2, 第二部分为成品部分, 即右上最终录制画面, 第三部分为选择画面搭配部分,即右下区域,有纯老师画面、纯学生 画面、纯讲台课件画面、老师加课件的画中画、老师加学生、老师学 生加课件总计共六种画面搭配可以选择,如下图所示:

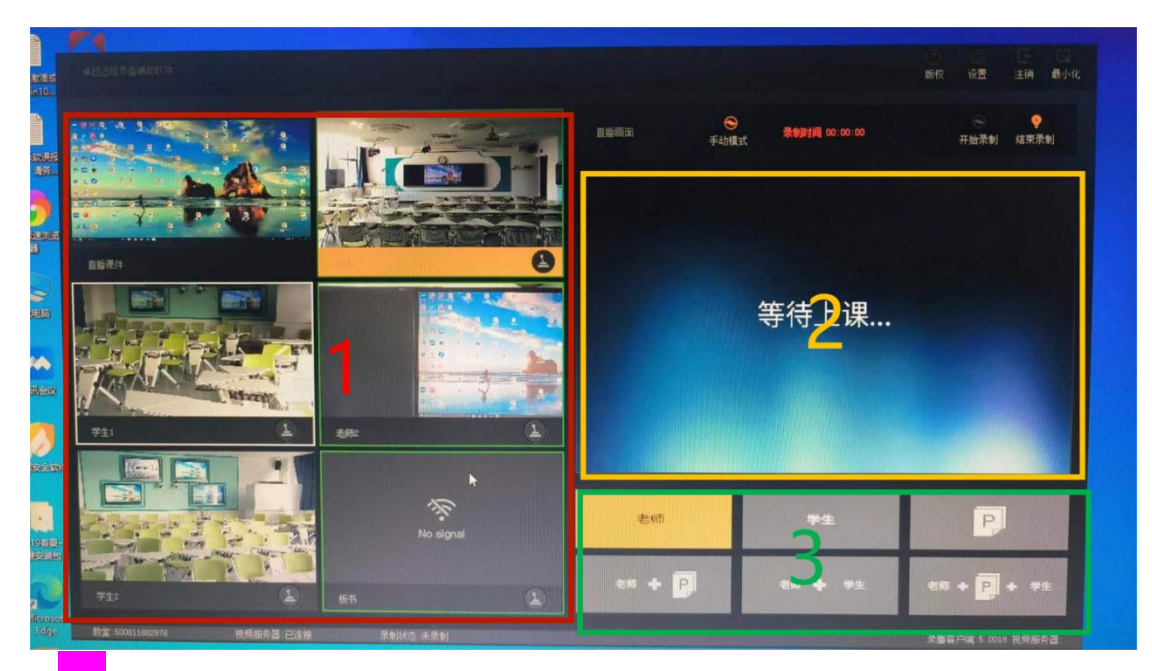

9. 关于画面的选择,老师1、2 互为补充,学生1、2 互为补充(推 荐设置 1 个特写 1 个全景画面),具体画面操作见下图:

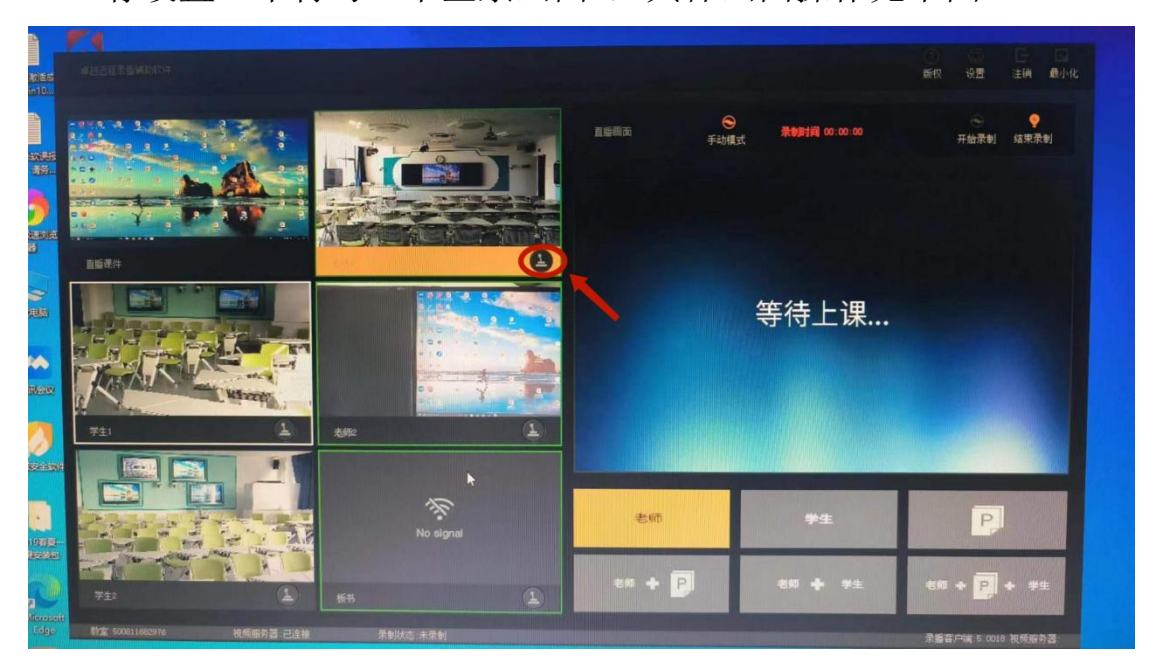

(1) 选中老师 1 镜头,即老师 1 画面作为录播视频中老师画面, 此时点击右下角"摇杆"图标, 即可实现镜头的拉伸, 调焦等操作。 同理老师 2、学生 1、学生 2.

(2) 如果需要切换老师 2 镜头作为老师主画面,鼠标在左侧区 域点击老师 2 即可。此时图中老师 1 下方的黄色焦点条会转移到老师 2 处。学生镜头切换也是如此。

10. 教室使用完毕后,请点击平板左侧虚拟开关进行关机,此时软件 提示将在 60S 后关闭, 点击是, 如下图所示:

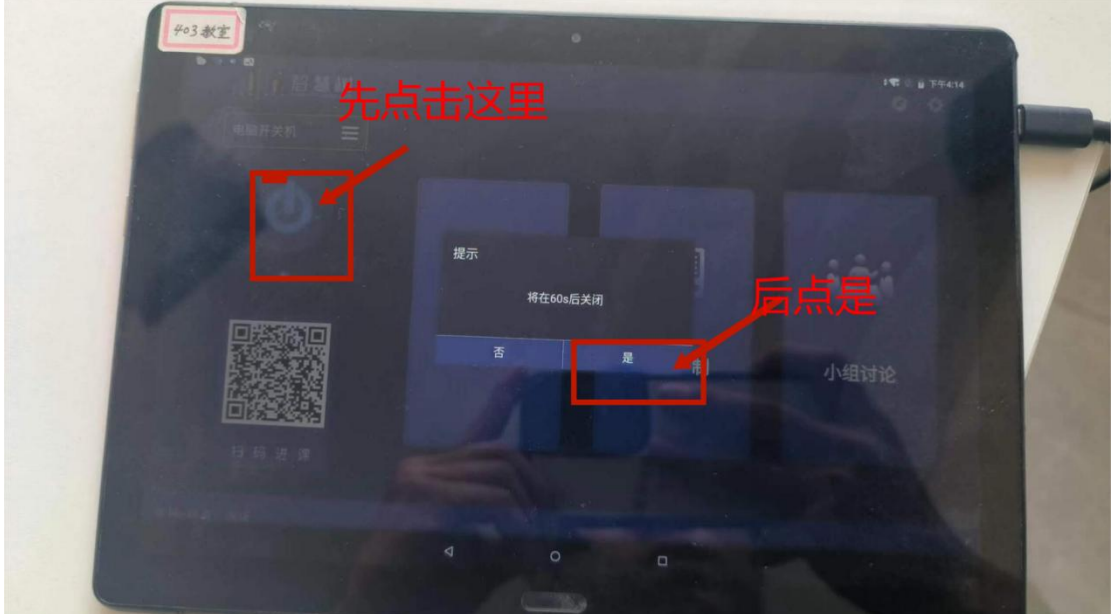

一分钟后所有所有设备将陆续自动关闭,此时关闭周边 10 个屏 幕和黑板一体机 出门前关闭门窗灯光、,锁门、关闭空开后关门即 可以把握的过去式和过去分词形式

以上为两个教室简易使用说明,如有未尽事宜,请联系技术人 员郑泽山 15563925377.谢谢!

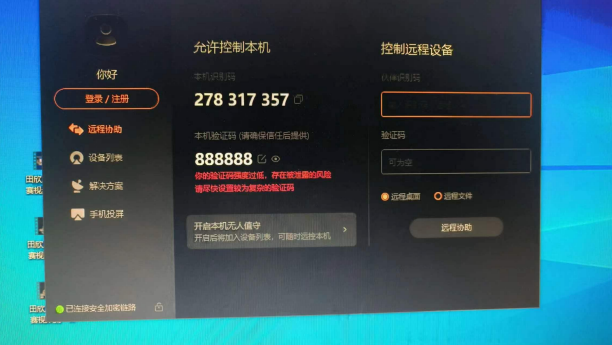